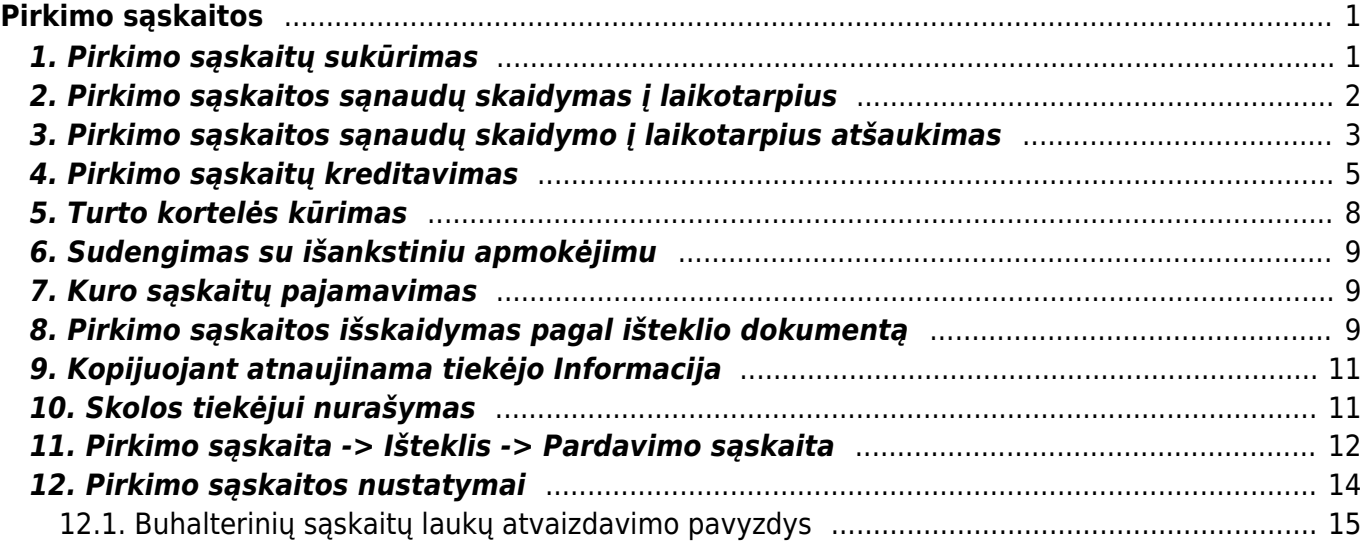

# <span id="page-2-0"></span>**Pirkimo sąskaitos**

Pirkimo sąskaita - sąskaita gaunama perkant prekes ar paslaugas.

## <span id="page-2-1"></span>**1. Pirkimo sąskaitų sukūrimas**

Norėdami įvesti naują pirkimo sąskaitą – faktūrą, eikite:

Pagrindiniame meniu PIRKIMAI → Pirkimo sąskaitos.

Spauskite F2 arba mygtuką "**F2-naujas**".

 Pirkimo sąskaitos - faktūros dokumentas gali būti sukurtas spaudžiant mygtuką **Pirkimas** pirkimo užsakymo dokumente. Tokiu atveju visa reikalinga informacija į sąskaitos - faktūros dokumentą bus perkelta automatiškai.

Viršutinėje dalyje reikia užpildyti šiuos laukus:

- Numeris sistema duoda kitą eilės tvarką, po to, kai dokumentas pirmą kartą išsaugomas;
- Tiekėjas spustelėkite pelytės kairiuoju klavišu 2 kartus ir pasirinkite iš sąrašo jei tiekėjo sąraše nėra, sąrašas papildomas spaudžiant **F2-NAUJAS**;
- Sąskaitos data dokumento data;
- Apmok. terminai spustelėkite pelytės kairiuoju klavišu 2 kartus ir pasirinkite iš sąrašo;
- Tiekėjo S-F numeris oficialus tiekėjo sąskaitos faktūros numeris.
- Kredininė sąskaita pagal nutylėjimą siūloma buh sąskaita iš pagrindinių nustatymų → pirkimo nustatymo → Skolos tiekėjams

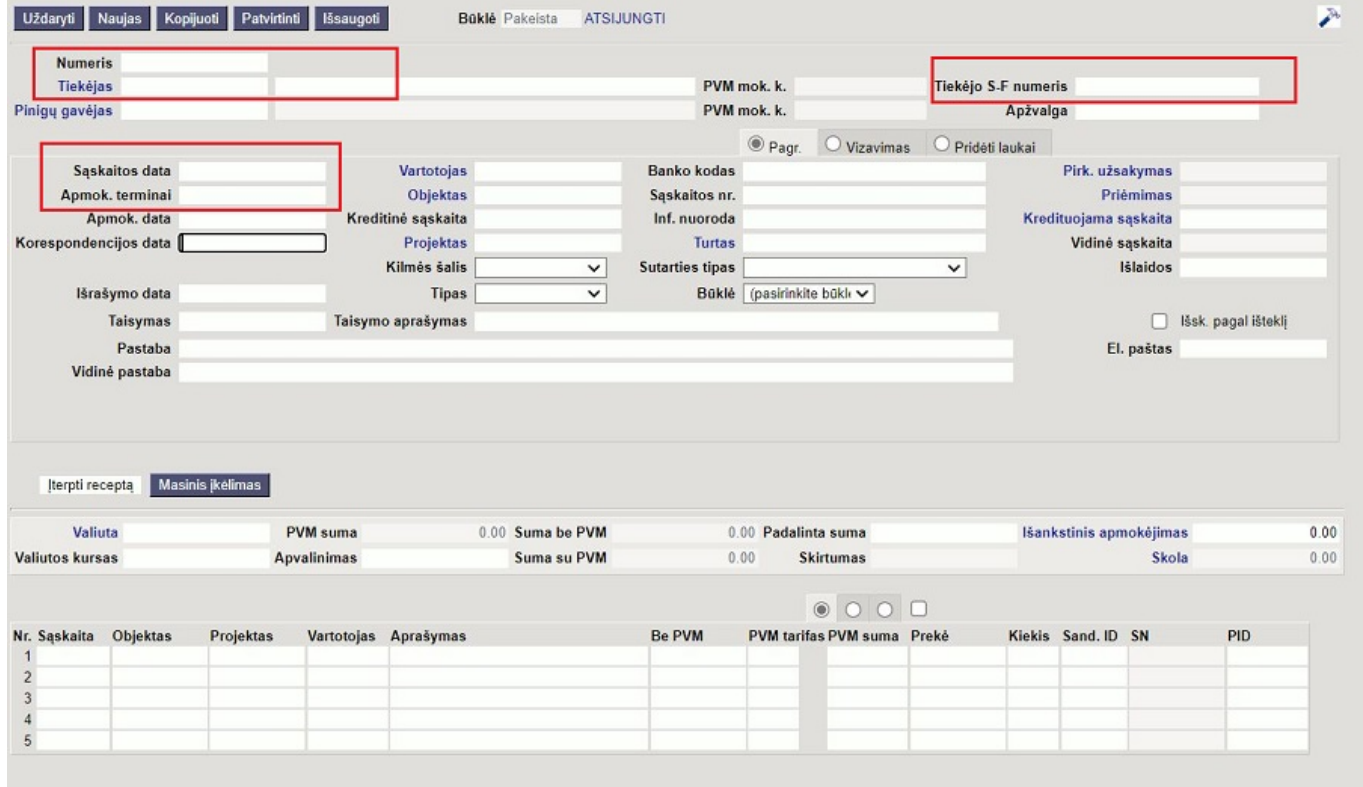

Apatinėje dalyje užpildoma ši informacija:

- Sąskaita išsirinkite buhalterinę sąskaitą iš sąrašo (spustelėkite pelytės kairiuoju klavišu 2 kartus), kuri turi būti debetuojama pirkimo sąskaitoje;
- Iš viso įveskite sąskaitos sumą;
- PVM tarifas pasirinkite iš sąrašo PVM tarifą.

Sąskaitos faktūros dokumento patvirtinimas:

- Įsitikinę, jog viskas įvesta teisingai ir spauskite **Patvirtinti** bei **Išsaugoti**;
- Patvirtinus dokumentą, jo keisti nebegalima;
- Patvirtinus dokumentą, atsiranda nuorodą į korespondenciją.

# <span id="page-3-0"></span>**2. Pirkimo sąskaitos sąnaudų skaidymas į laikotarpius**

Šioje instrukcijoje aprašyta, kaip Directo sistemoje reikia paskirstyti pirkimo sąskaitų sąnaudas pamėnesiui.

Veiksmai, kuriuos reikia atlikti prieš pirmą kartą darant sąnaudų skaidymą į ateities laikotarpius:

- Pakeisti pagrindinį nustatymą "Automatinis sąskaitų suskirstymas į laikotarpius" į Taip (NUSTATYMAI→Pagrindiniai nustatymai→Finansų nustatymai).
- Sąnaudų (6 kl.) buhalterinėse sąskaitose turite nurodyti koresponduojančią sąskaitą (eikite NUSTATYMAI→FINANSINIAI NUSTATYMAI→SĄSKAITŲ PLANAS). Sąnaudų sąskaitose laukelyje "Koresponduojanti sąskaita" nurodome ateinančių laikotarpių sąnaudų buh.sąskaitą (2 kl.).

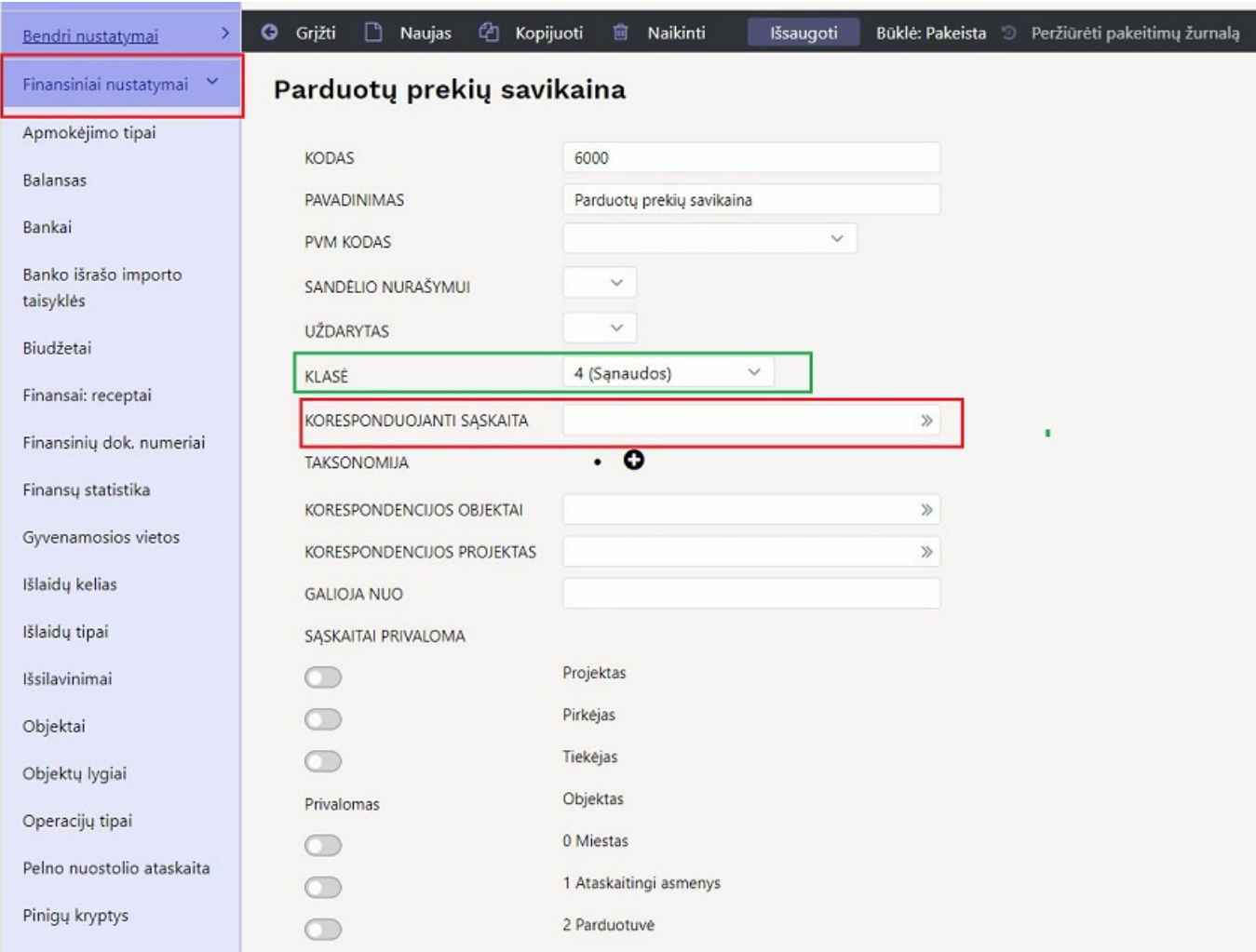

#### Kuriame pirkimo sąskaitą:

- Eilutėje pasirenkame šeštos klasės sąskaitą, į kurią turės persikelti sąnaudos, įvedame sumą, parenkame PVM tarifą. Spaudžiame IŠSAUGOTI.
- Eilutėse trečiame burbuliuke stulpeliuose Pradžia ir Pabaiga parenkame datas, nuo kada iki kada turi būti išskaidytos sąnaudos.
- Jei visa informacija įrašyta, patvirtinkite dokumentą. Susikurs korespondencija su išskaidymu.

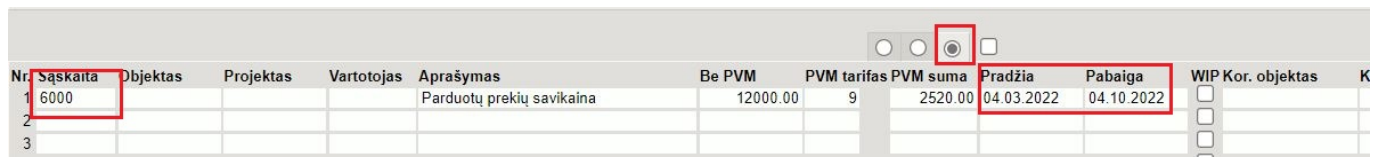

## <span id="page-4-0"></span>**3. Pirkimo sąskaitos sąnaudų skaidymo į laikotarpius atšaukimas**

Pirkimo sąskaitų sąnaudų skaidymo į ateities laikotarpius atšaukimas reikalingas, jei pasikeičia sandorio aplinkybės ar sąlygos. Pavyzdžiui, draudimo sutartis buvo nutraukta, o pinigai iš dalies buvo grąžinti draudėjui. Tokiu atveju galima atšaukti sąnaudų skaidymą pirkimo sąskaitos dokumente.

Patvirtintoje pirkimo sąskaitoje, kurios sąnaudos buvo išskaidytos į ateities laikotarpius, eilutėse trečiame burbuliukyje atsiranda papildomi laukai:

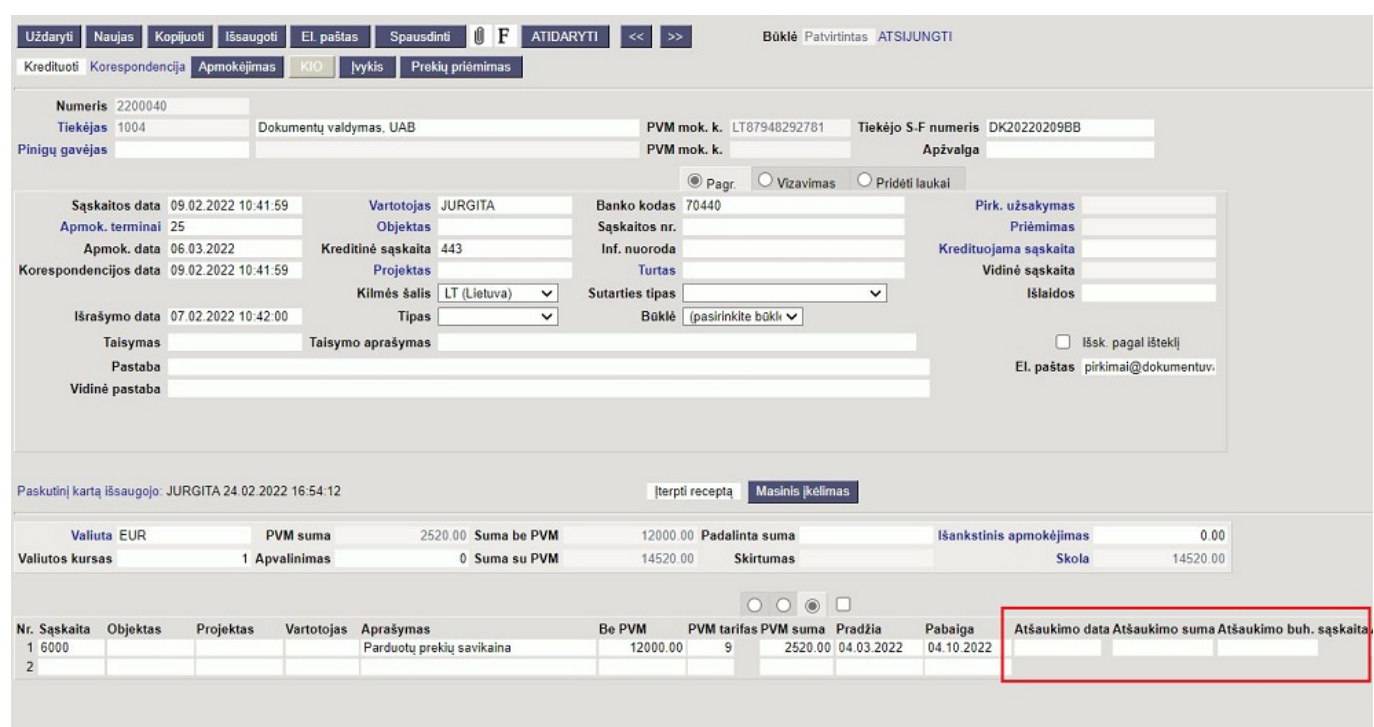

- **Atšaukimo data** data, patenkanti į sąnaudų skaidymo laikotarpį. Tai nebūtinai turi būti pirma ar paskutinė diena. Privalomas laukas.
- **Atšaukimo suma** nebeskaidomos sumos dydis. Privalomas laukas.
- **Atšaukimo buh. sąskaita** buhalterinė sąskaita, į kurią perkeliama nebeskaidoma sąnaudų suma. Privalomas laukas.
- **Atšaukimo objektas** objektas, kuris priskiriamas nebeskaidomai sumai.
- **Atšaukimo projektas** projektas, kuris priskiriamas nebeskaidomai sumai.

Užpildę šiuos laukus, dokumente spauskite mygtuką "Išsaugoti". Sąskaitos saugojimo momentu, atsinaujins informacija sąskaitose eilutėse bei korespondencijos dokumente.

Sąskaitoje:

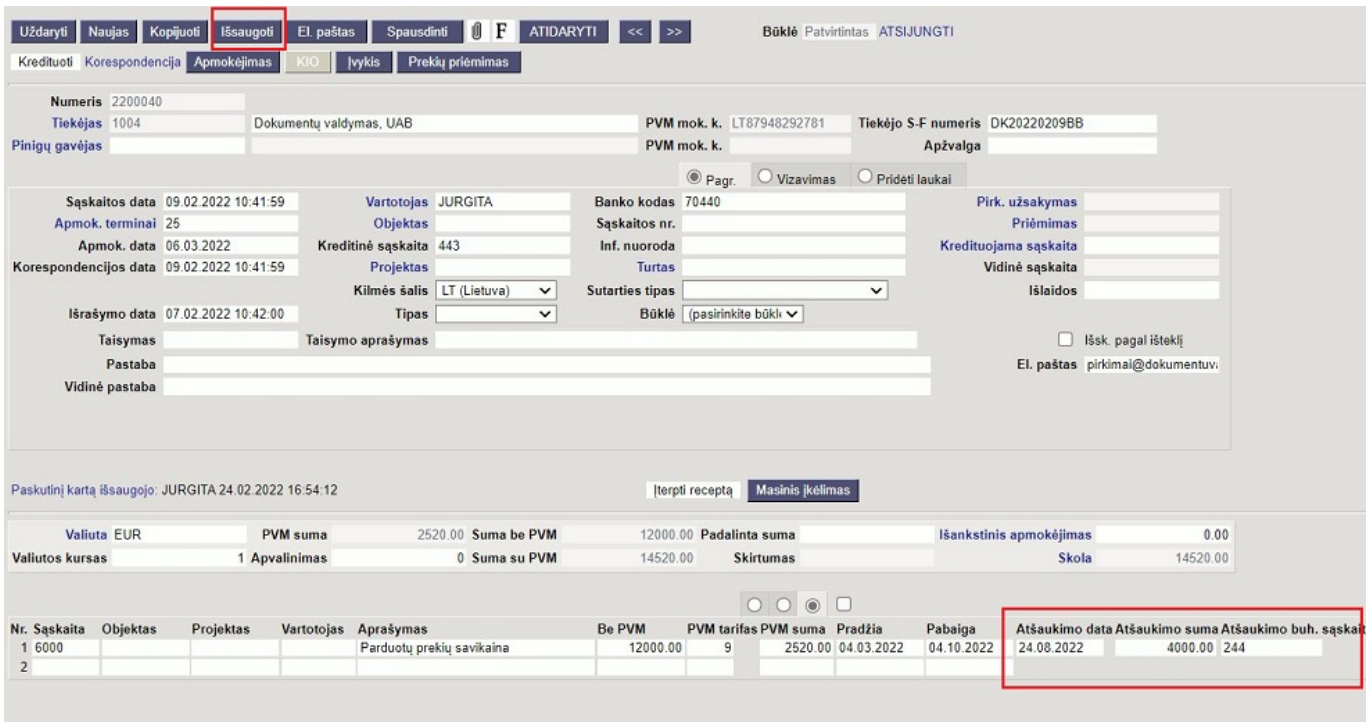

#### Korespondencijoje:

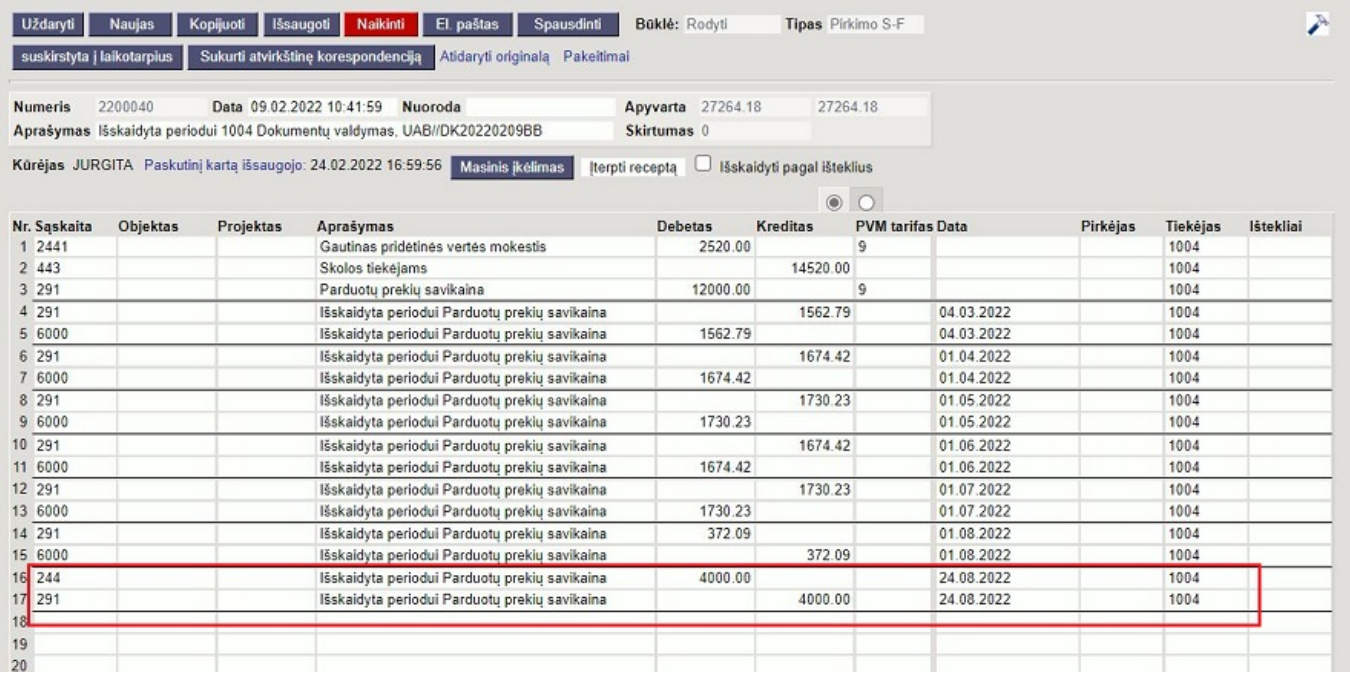

Finansinis laikotarpis negali būti uždarytas sąnaudų skaidymo atšaukimo datai.

Vartotojui turi būti suteikta teisė koreguoti patvirtintus pirkimo sąskaitų dokumentus.

## <span id="page-6-0"></span>**4. Pirkimo sąskaitų kreditavimas**

Norint įvesti tiekėjo kreditinę sąskaitą už konkretų pirkimą reikia:

• Kredituojamoje pirkimo sąskaitoje spaudžiame mygtuką "Kredituoti";

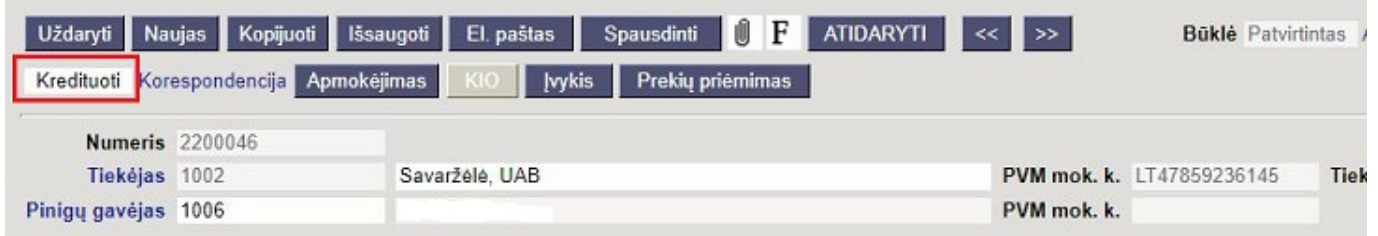

Susikuria neigiamas dokumentas. Suvedame kreditinės SF duomenis (tiekėjo SF numerį, jei reikia koreguojame sumą ir/ar kitus duomenis). Apmokėjimo termino tipas turi būti Kreditas

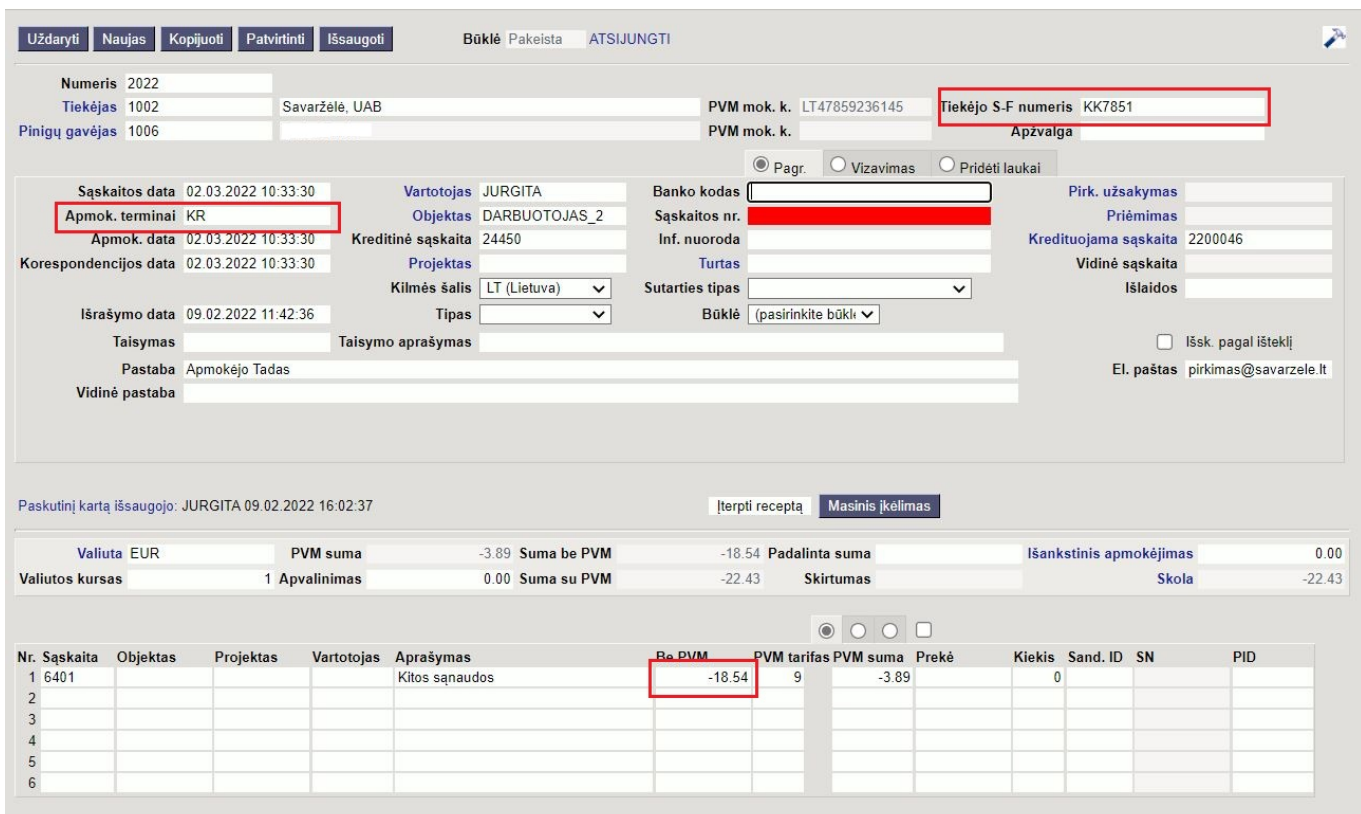

Patvirtinus dokumentą su minusine suma, sumažės skola tiekėjui.

Jei prekės buvo priimtos sandėlyje ir jas grąžiname tiekėjui, tai einame į prekių priėmimus:

• Prekių priėmimo dokumente spaudžiame mygtuką "Kreditas".

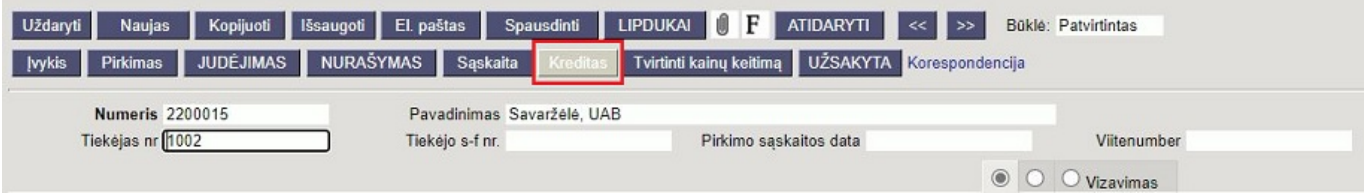

Susikuria minusinis prekių priėmimas. Patvirtinus dokumentą nusirašo prekės (jei jos yra grąžinamos tiekėjui).

2024/05/18 17:39 7/17 Pirkimo sąskaitos

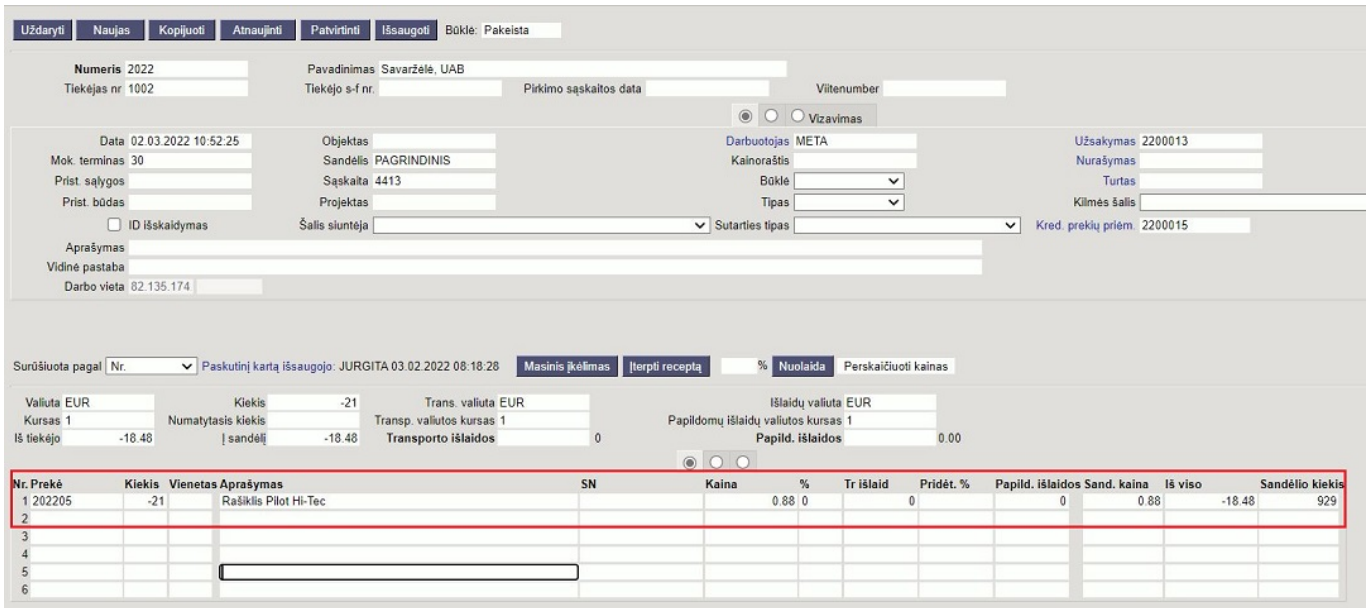

Iš minusinio prekių priėmimo atsispausdiname "Debetinį dokumentą" tiekėjui (dėl spausdinimo formų pasikonsultuoti su DIRECTO atstovais).

 Jei tiekėjo kortelėje ir pirkimo sąskaitoje nurodyti apmokėjimo terminai skiriasi, tuomet pirkimo sąskaitoje apmokėjimo termino laukelis tampa raudonas. Tai galima valdyti per plaktuko nustatymus.

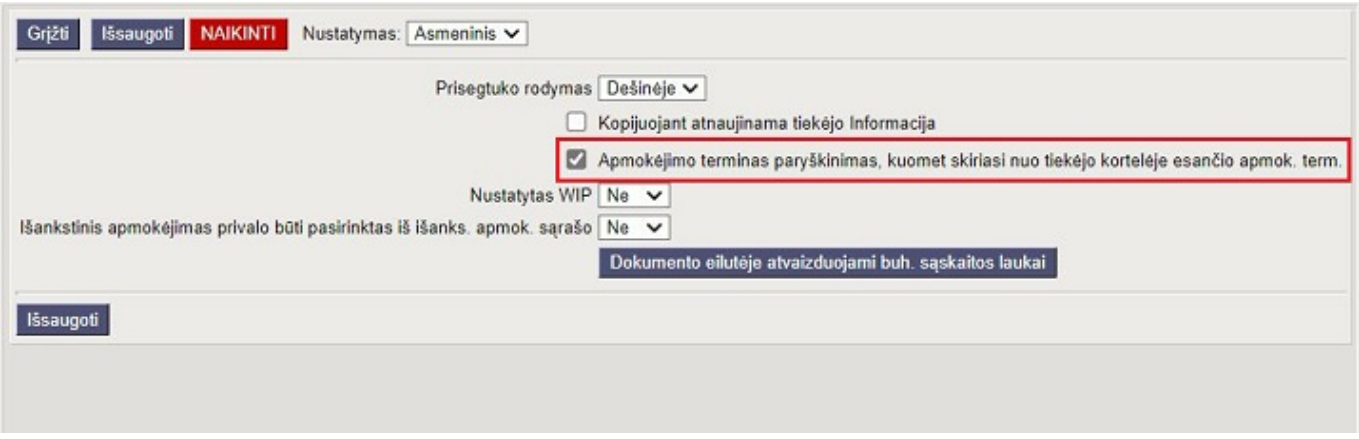

Pavyzdžiui, tiekėjo kortelėje nurodytas apmokėjimo terminas yra 45 dienos.

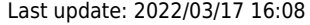

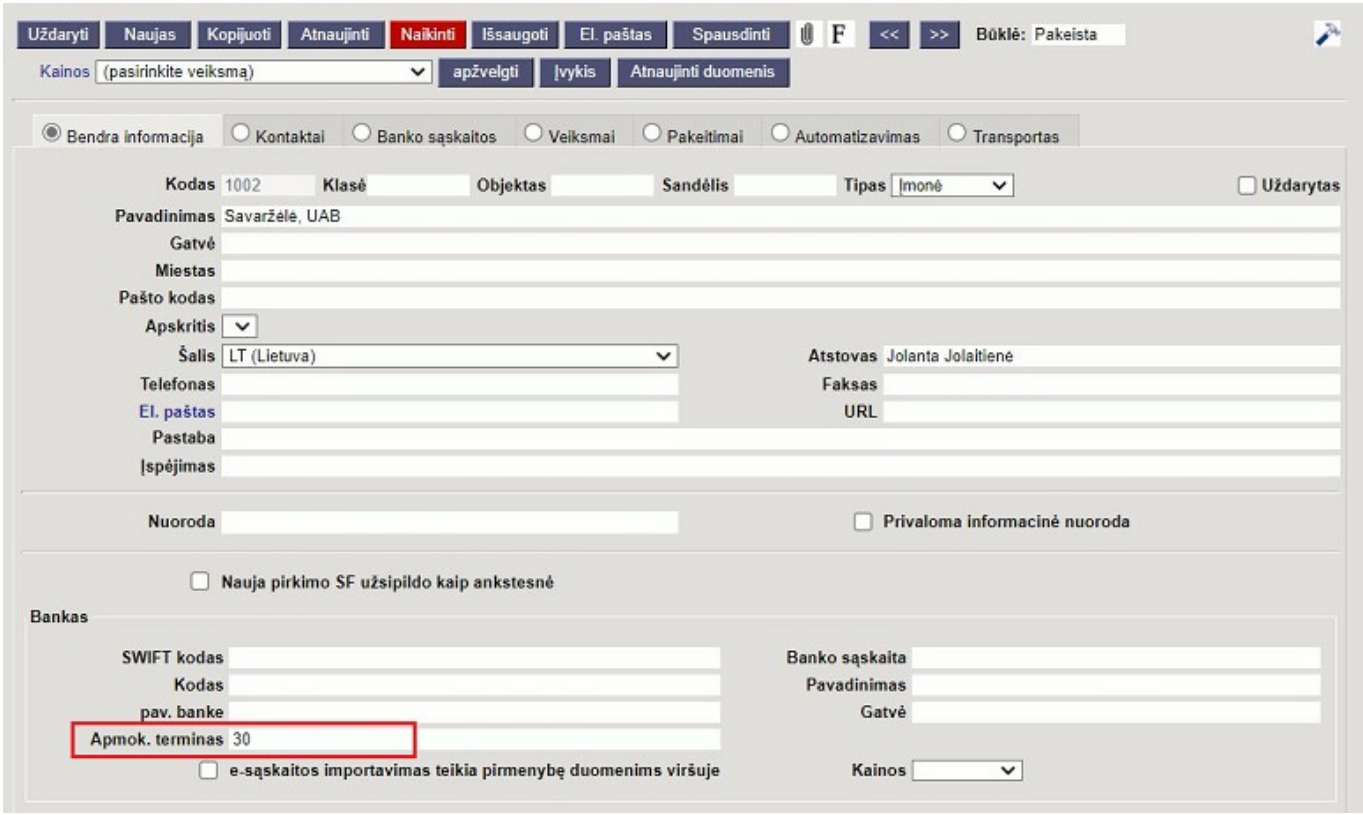

O pirkimo sąskaita, kurioje yra nurodytas šis tiekėjas, yra kreditinė ir jos apmokėjimo terminas yra KR.

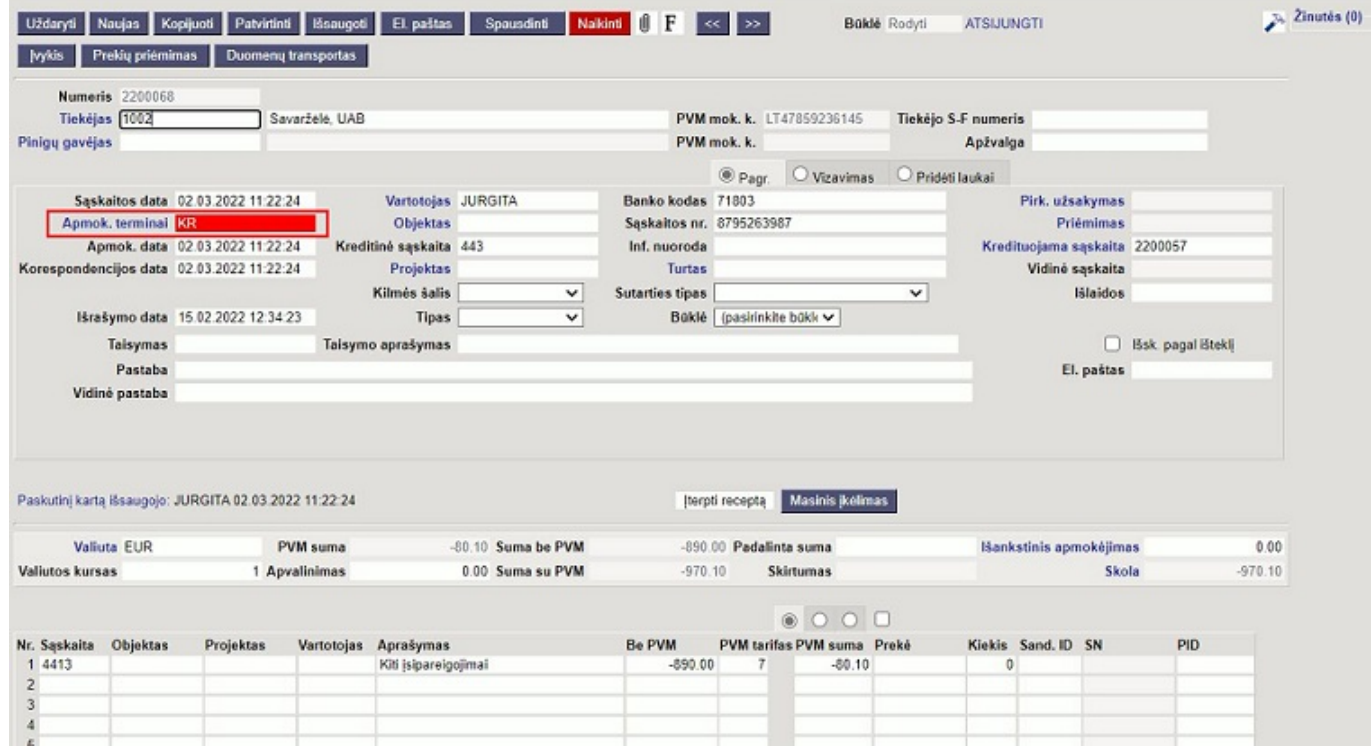

Dėl šios priežasties langelis **Apmok. terminai** yra raudonas.

#### <span id="page-9-0"></span>**5. Turto kortelės kūrimas**

Patvirtinus pirkimo sąskaitą, prie dokumento eilučių, trečiame burbuliuke, atsiranda papildomas

mygtukas **Naujas turtas** - ilgalaikio turto kortelės sukūrimui.

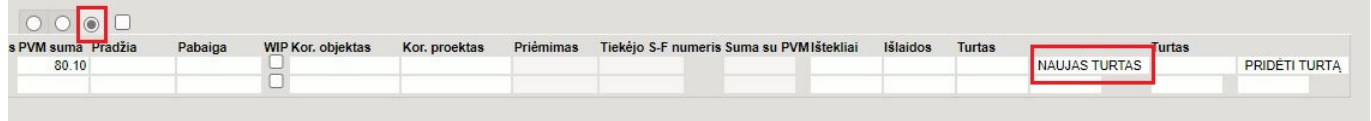

### <span id="page-10-0"></span>**6. Sudengimas su išankstiniu apmokėjimu**

Jei tiekėjas turi išankstinį apmokėjimą jį galima sudengti tvirtinant pirkimo sąskaitą:

- Pirkimo sąskaitos dokumente spauskite **Išankstinis apmokėjimas**
- Pasirinkus reikiamą išankstinį, laukelyje **Pasirinktas** įrašykite reikiamą sumą arba du kartus paspauskite pelyte, kad suma įsirašytų automatiškai.

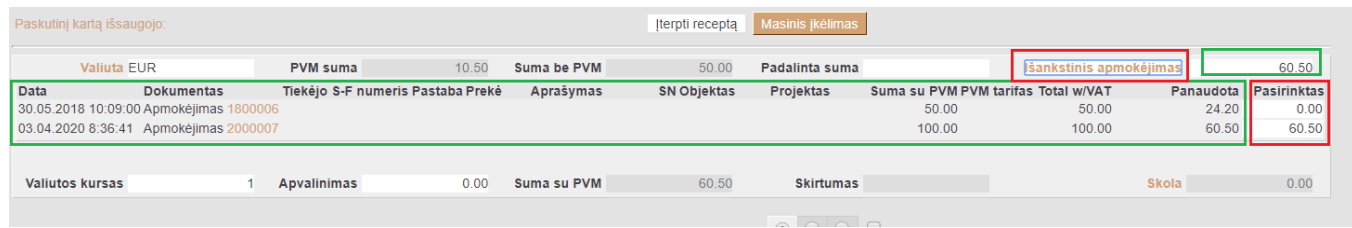

Stulpelyje **Panaudota** galite matyti kokia dalis išankstinio apmokėjimo yra panaudota.

## <span id="page-10-1"></span>**7. Kuro sąskaitų pajamavimas**

Jei įmonėje pilamo kuro apskaita vedama per pirkimo sąskaitas (jei kuras nėra pajamuojamas sandėlyje), pirkimo sąskaitoje papildomai prie įprastai vedamų pirkimo duomenų nurodoma prekė (kuro rūšis) ir vienetai

 Perkamo kuro rūšys apsirašomos kaip atskiros prekės ir priskiriamos vienai bendrai klasei. (PVZ. klasė: KURAS, prekės: BENZNAS, DYZELINAS, DUJOS).

pvz.: Pirkto kuro pajamavimas pirkimo sąskaitos eilutėje:

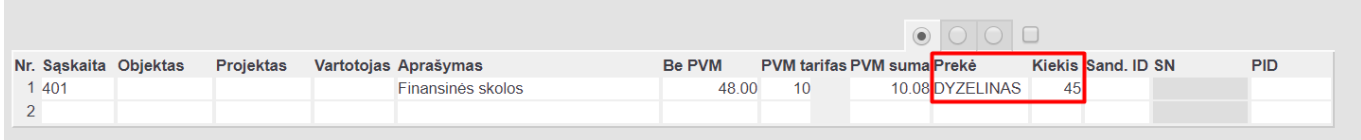

Kiek kokio kuro buvo nupirkta galima matyti ataskaitoje [ataskaitoje \(3. Kuro sąskaitų ataskaita\)](https://wiki.directo.ee/lt/or_aru_arved)

## <span id="page-10-2"></span>**8. Pirkimo sąskaitos išskaidymas pagal išteklio dokumentą**

Norint pirkimo sąskaitą išskaidyti pagal išteklio dokumentą reikia: užpildyti pirkimo sąskaitos antraštės informaciją įprasta tvarka, tuomet eilutėse pasirinkti sąskaitą ir nurodyti sumą langelyje **Be**

#### **PVM**.

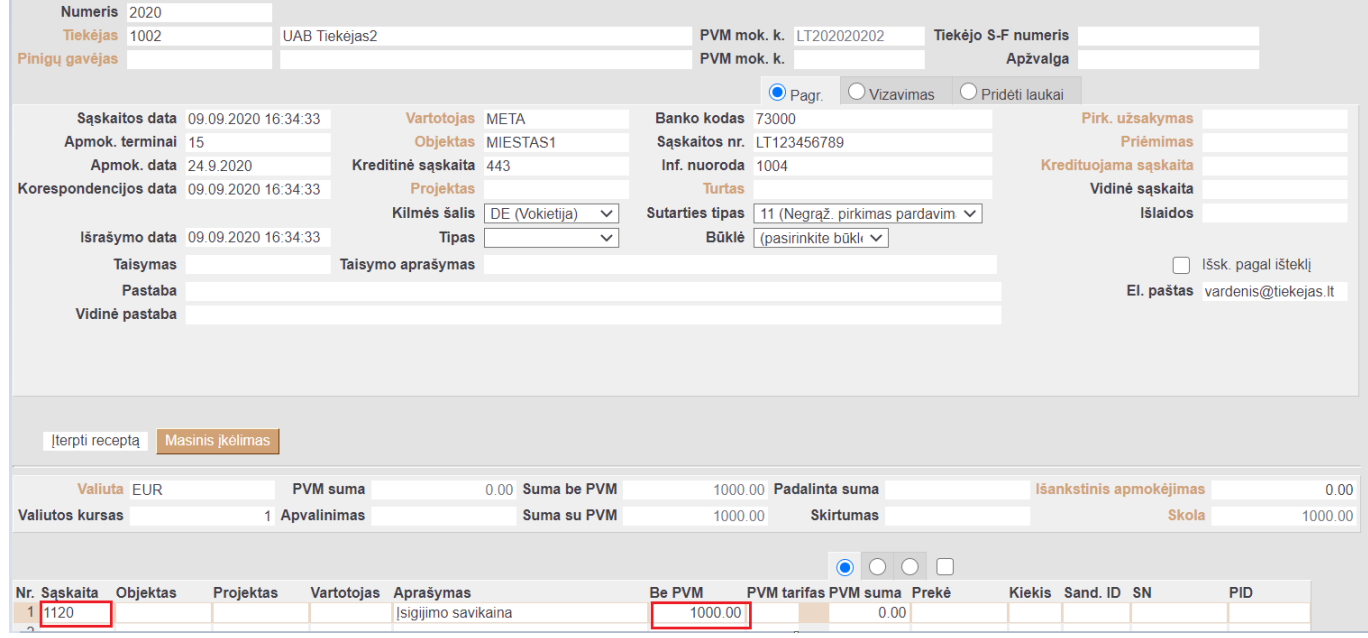

Antrame burbuliuke, laukelyje **Išteklio nr.**, reikia nurodyti išteklio, pagal kurį norime skaidyti prikimo sąskaitą, numerį (jį galime pasirinkti iš sąrašo spustelėjus du kartus kairį pelės klavišą). Tuomet reikia uždėti varnelę šalia **Išsk. pagal išteklį** ir spausti mygtuką **Išsaugoti**.

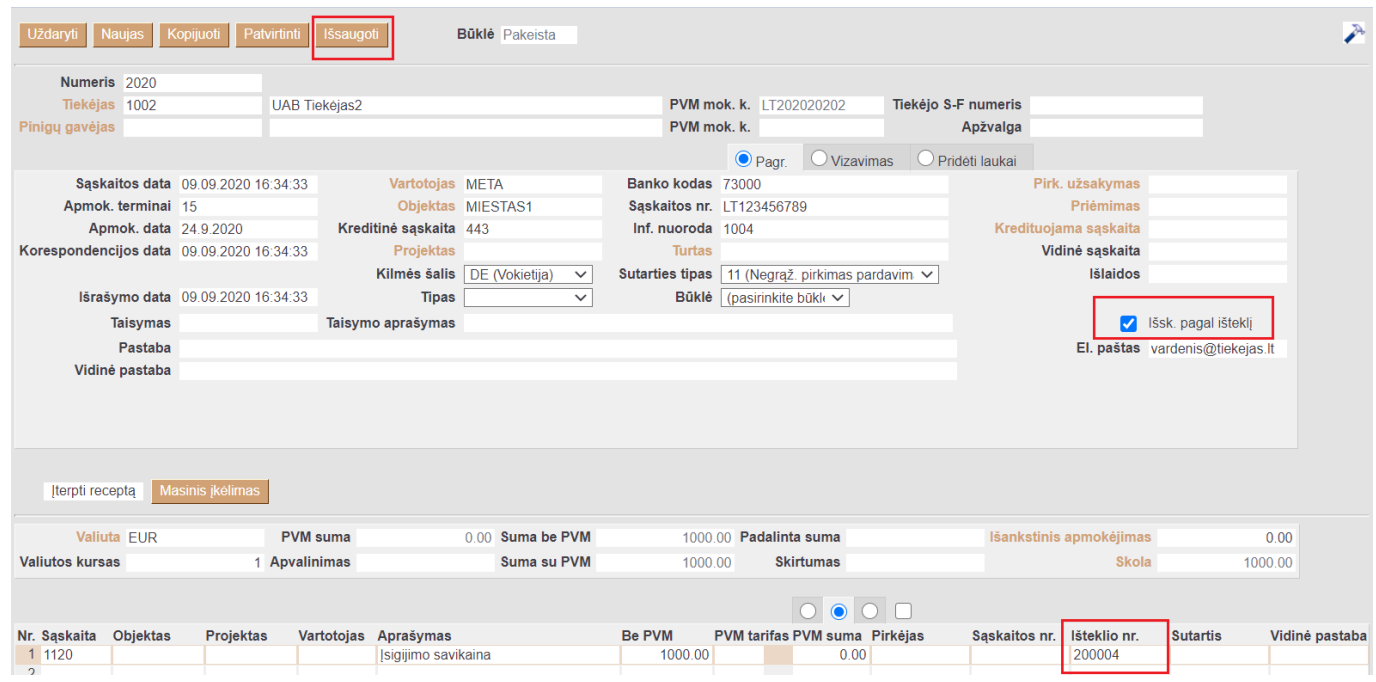

Pirkimo sąskaita yra išskaidoma pagal išteklį.

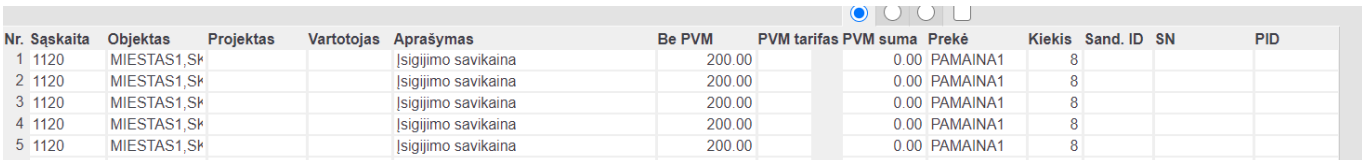

Pirkimo sąskaita pagal išteklį yra skaidoma remiantis šia formule:

**Pirkimo sąskaitos suma Be PVM \* Išteklio eilutės kiekis / Išteklių bendras kiekis.**

**Skaidant pirkimo sąskaitą pagal išteklį, išteklyje negali būti uždarytų projektų!**

### <span id="page-12-0"></span>**9. Kopijuojant atnaujinama tiekėjo Informacija**

Kopijuojant pirkimo sąskaitos dokumentą - visa informacija yra nukopijuojama iš ankstesnio dokumento.

Jei reikia, kad dokumento kopijavimo metu atsinaujintų teikėjo informacija, pirkimo sąskaitos dokumente, plaktuko ikonėlėje reikia pažymėti **Kopijuojant atnaujinama tiekėjo Informacija**

Pažymėjus šį požymį, kopijuojant pirkimo sąskaitą, visada bus atnaujinama tiekėjo informacija pagal tiekėjo kortelę.

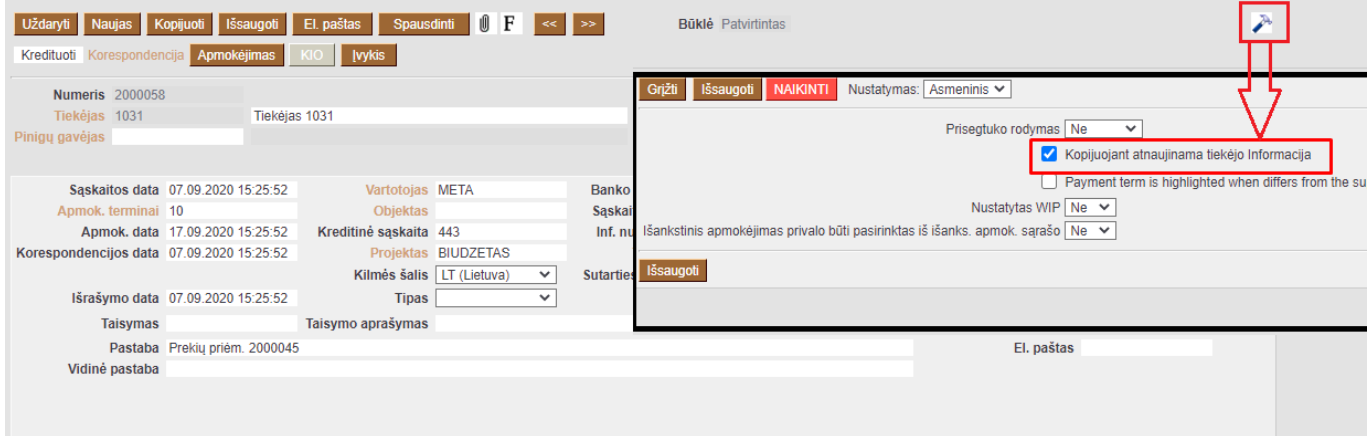

### <span id="page-12-1"></span>**10. Skolos tiekėjui nurašymas**

Norint nurašyti skolą tiekėjui tai galite padaryti vedant kreditinę pirkimo sąskaitą.

- Apmokėjimo terminą pasirinkite, kurio tipas yra Kreditas;
- Kredito buhalterinę sąskaitą nurodykite pirkimo sąskaitos eilutėje stulpelyje Sąskaita;
- Debeto buhalterinę sąskaitą nurodykite pirkimo sąskaitoje antraštėje laukelyje Kreditinė sąskaita;
- Nurašoma suma vedama su minuso ženklu;

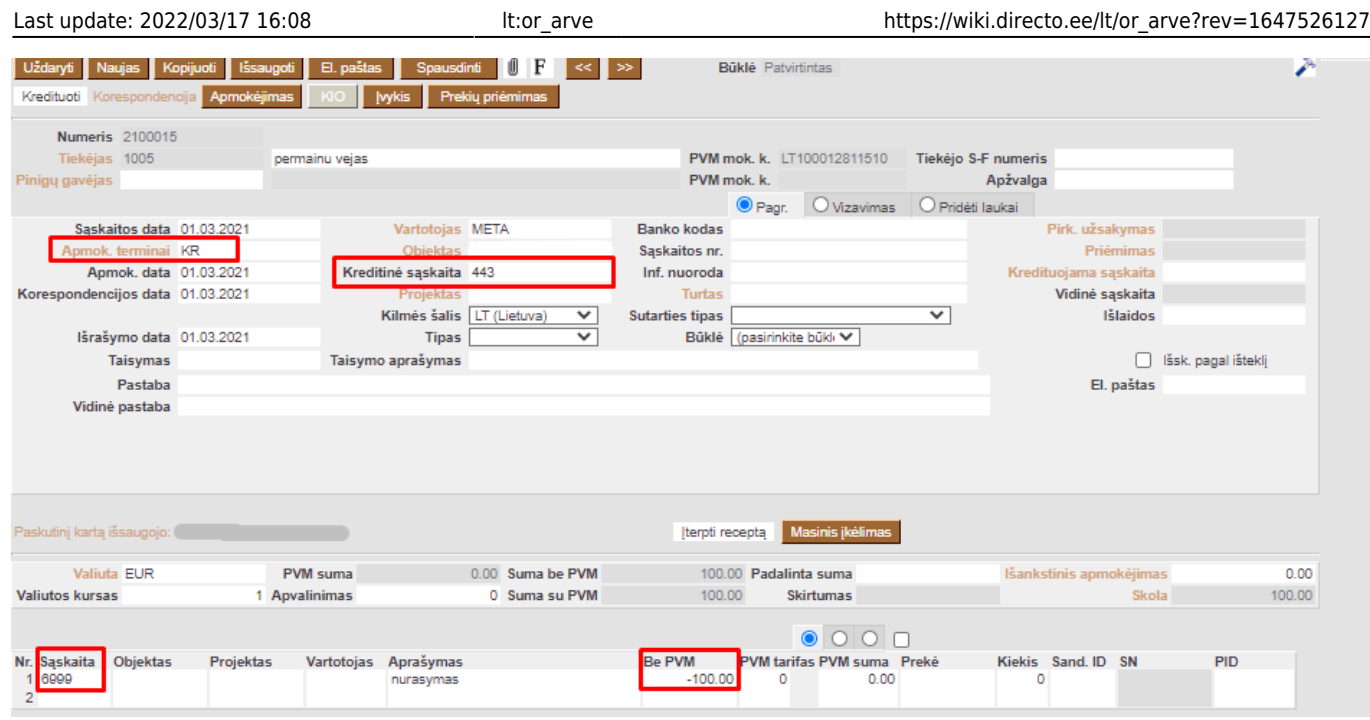

## <span id="page-13-0"></span>**11. Pirkimo sąskaita -> Išteklis -> Pardavimo sąskaita**

Pirkimo sąskaitoje reikia nurodyti prekę:

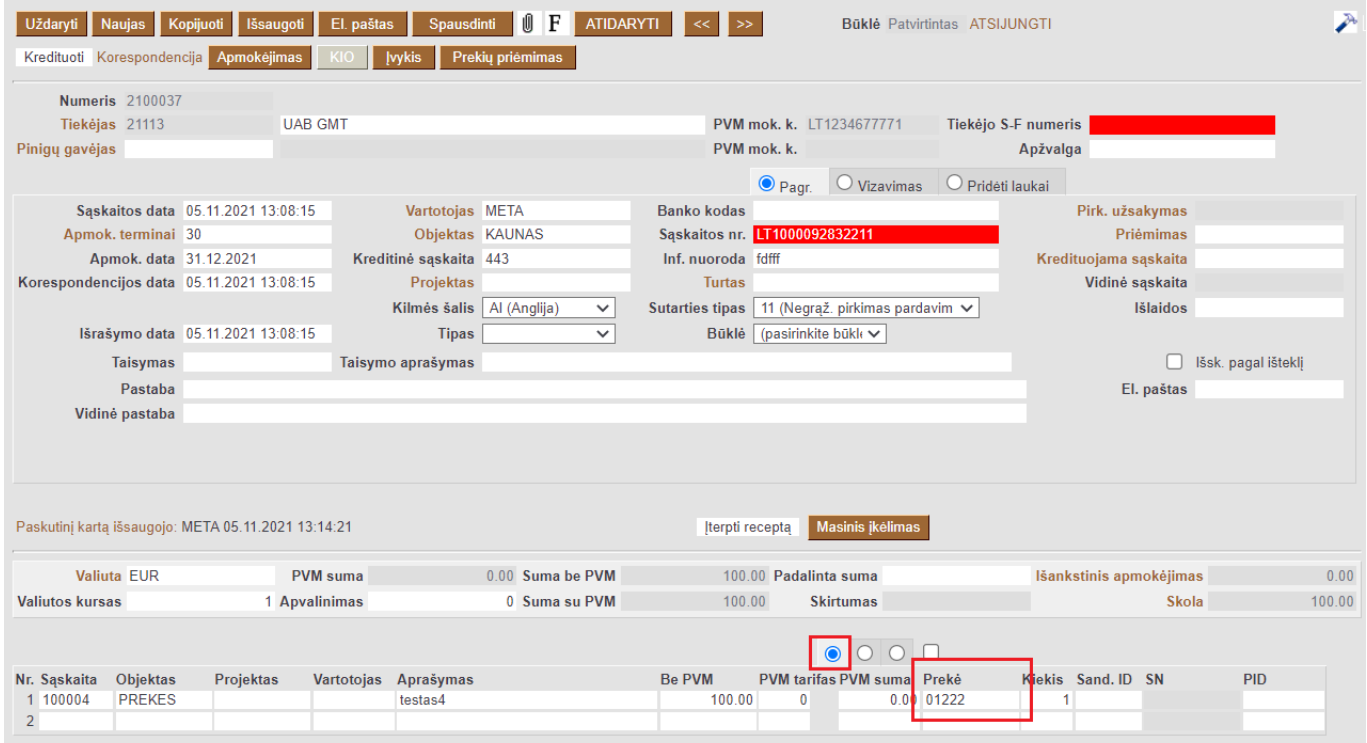

Jeigu yra žinoma, kuriam pirkėjui bus vėliau išrašoma pardavimo sąskaitą, tuome pirkimo sąskaitos antrame burbuliuke nurodomas pirkėjas:

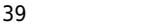

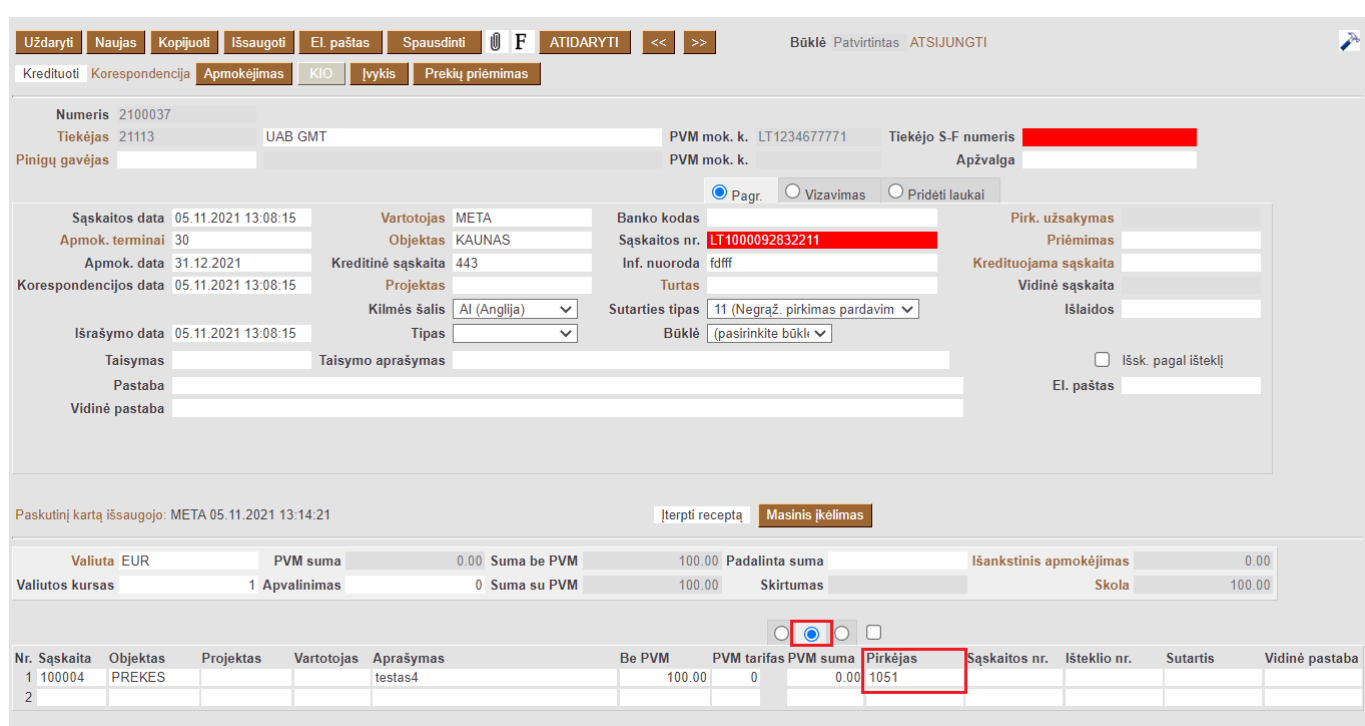

Kitas žingsnis - sukurti išteklį iš Pirkimo sąskaitų ataskaitos. EINATE: Pirkimai → Ataskaitos → Pirkimo sąskaitos. Naudojami šie filtrai:

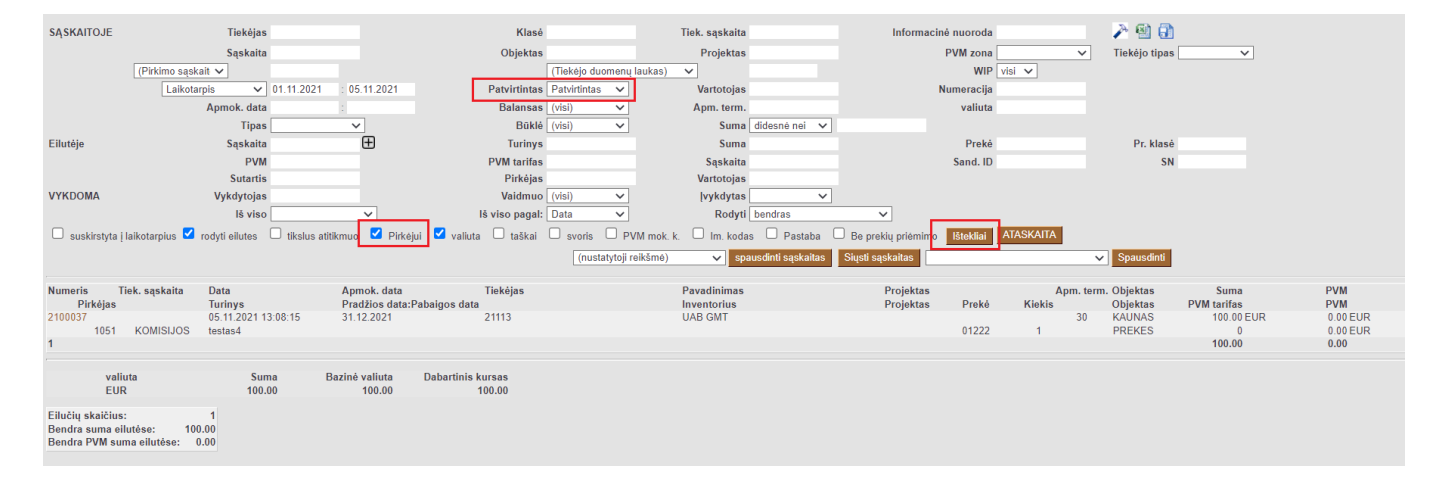

Susikūrus ištekliui, galima formuoti pardavimo sąskaitą. EINATE: PARDAVIMAI → Ataskaitos → Išteklių sąrašas. Naudojami šie filtrai:

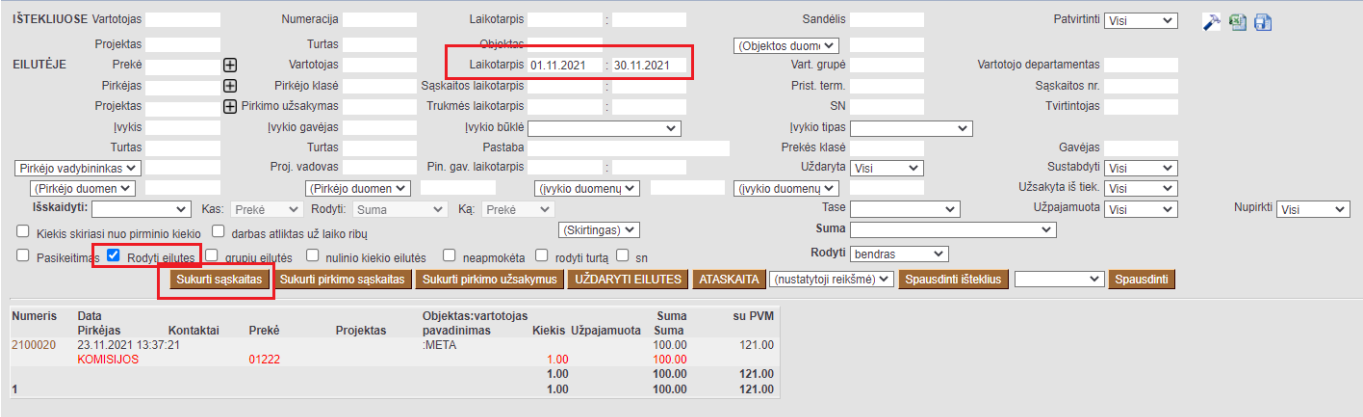

## <span id="page-15-0"></span>**12. Pirkimo sąskaitos nustatymai**

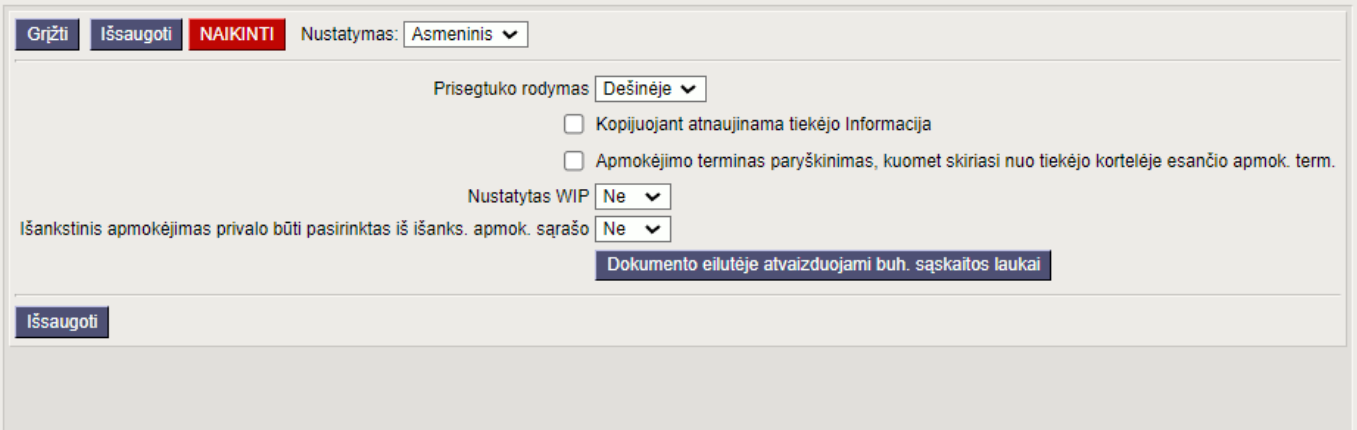

- **Prisegtuko rodymas** Galima pasirinkti kur bus rodomas prisegtukas: Dešinėje, Apačioje, Ne (prisegtuks nebus rodomas).
- **Kopijuojant atnaujinama tiekėjo Informacija** jei tiekėjo kortelėje pasikeitė informacija kopijuojant pirkimo sąskaitą informacija bus atnaujinta iš tiekėjo kortelės.
- **Apmokėjimo terminas paryškinimas, kuomet skiriasi nuo tiekėjo kortelėje esančio apmok. term.** - jei tiekėjo kortelėje nurodytas kitas apmokėjimo terminas nei sąskaitoje apmokėjimo terminas sąskaitoje bus paryškinamas.
- **Nustatytas WIP** jei nustatymas Taip WIP automatiškai bus pažymėtas visose užpildytose eilutėse.
- **Išankstinis apmokėjimas privalo būti pasirinktas iš išanks. apmok. sąrašo** Išankstinis apmokėjimas privalo būti pasirinktas iš išankstinių apmokėjimų sąrašo
- **Dokumento eilutėje atvaizduojami buh. sąskaitos laukai** buhalterinių sąskaitų laukai gali būti atvaizduojami pirkimo sąskaitoje, įskaitant papildomus laukus. Galima pakeisti stulpelio pavadinimą (Antraštė) ir plotį pasirenkant sąskaitos laukus.

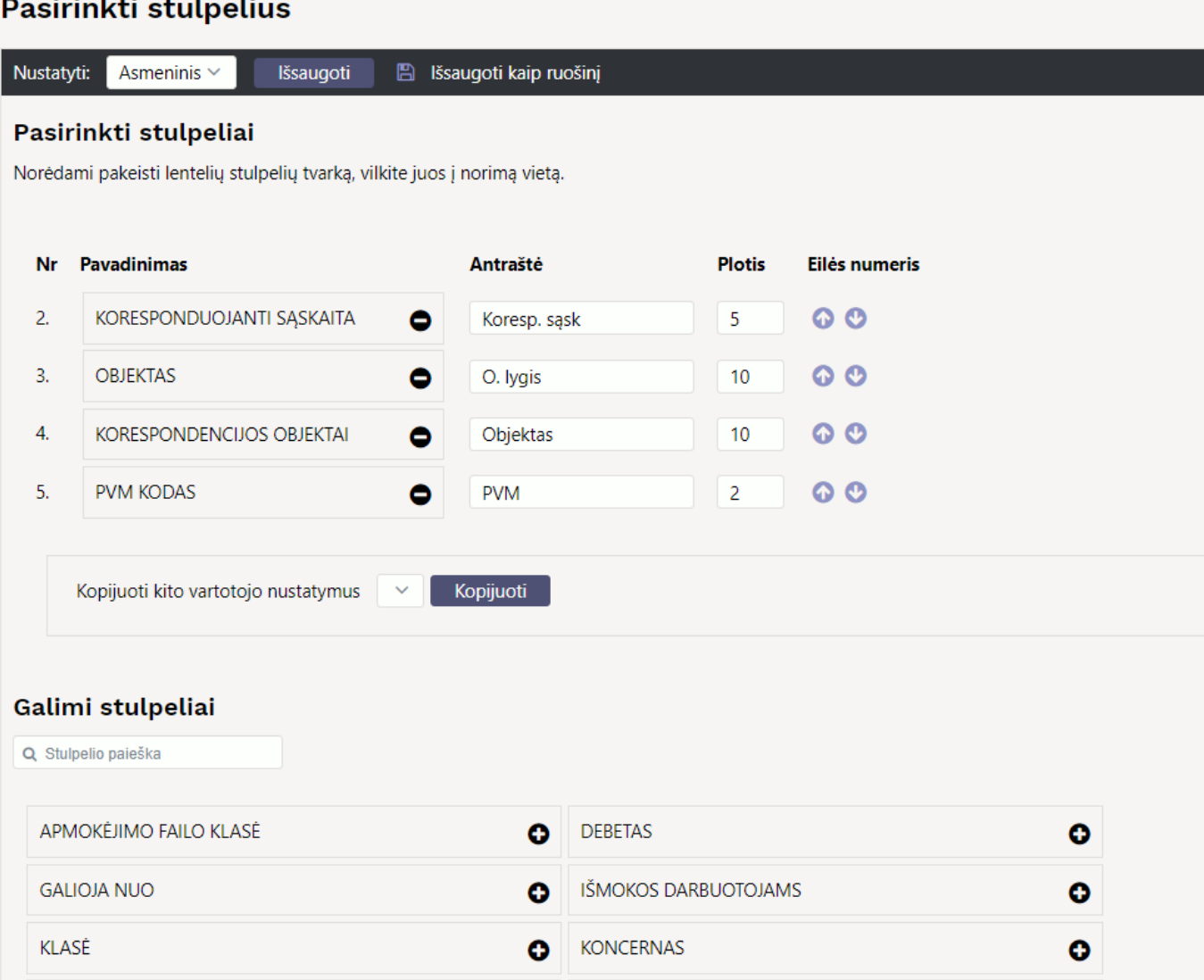

#### <span id="page-16-0"></span>**12.1. Buhalterinių sąskaitų laukų atvaizdavimo pavyzdys**

**Dokumento eilutėje atvaizduojami buh. sąskaitos laukai** yra asmeninis nustatymas, todėl kiekvienas vartotojas gali pasirinkti skirtingus laukelius. Taip pat galima keisti laukelio pavadinimą, bei plotį.

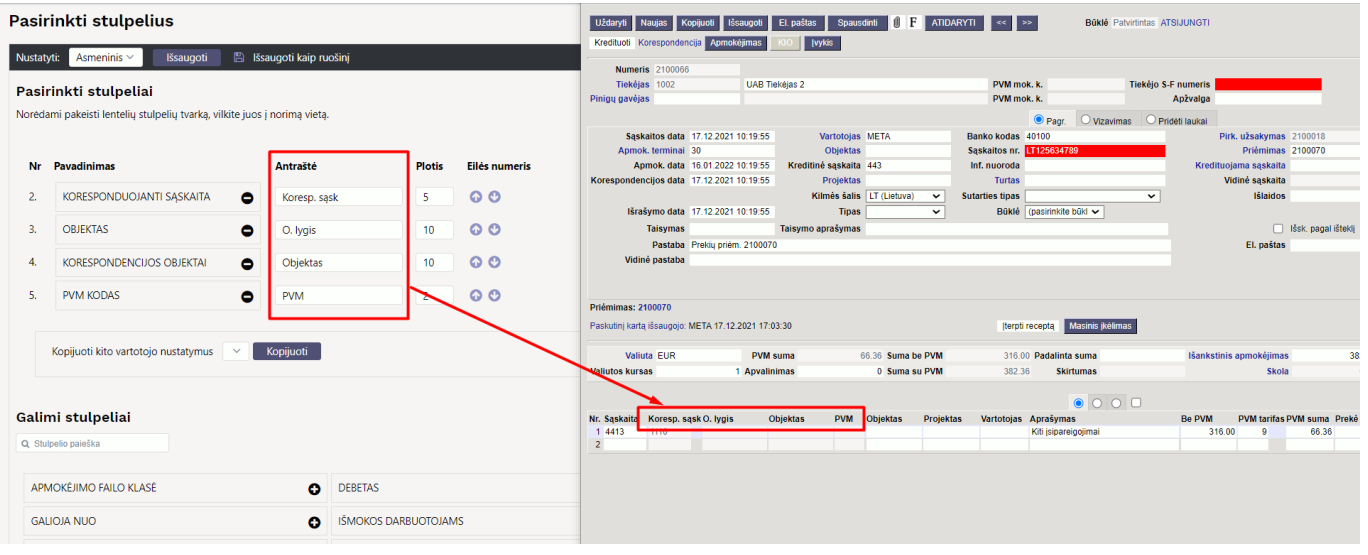

Directo Help - https://wiki.directo.ee/

**Korespondencijos objektas** - objektas, kuris sąskaitoje pažymėtas kaip korespondencijos objektas, po sąskaitos patvirtinimo bus atvaizduojamas korespondencijoje.

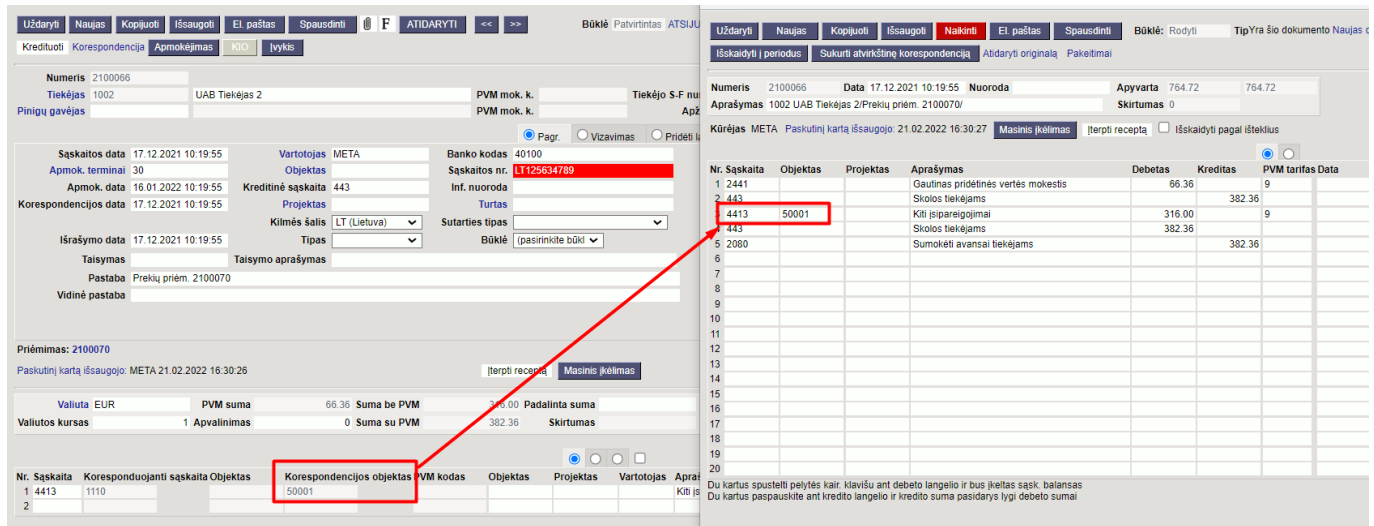

**Objektas** - Gali būti naudojamas, kaip priminimas kokie objekto lygiai turi būti naudojami su šia buhalterine sąskaita.

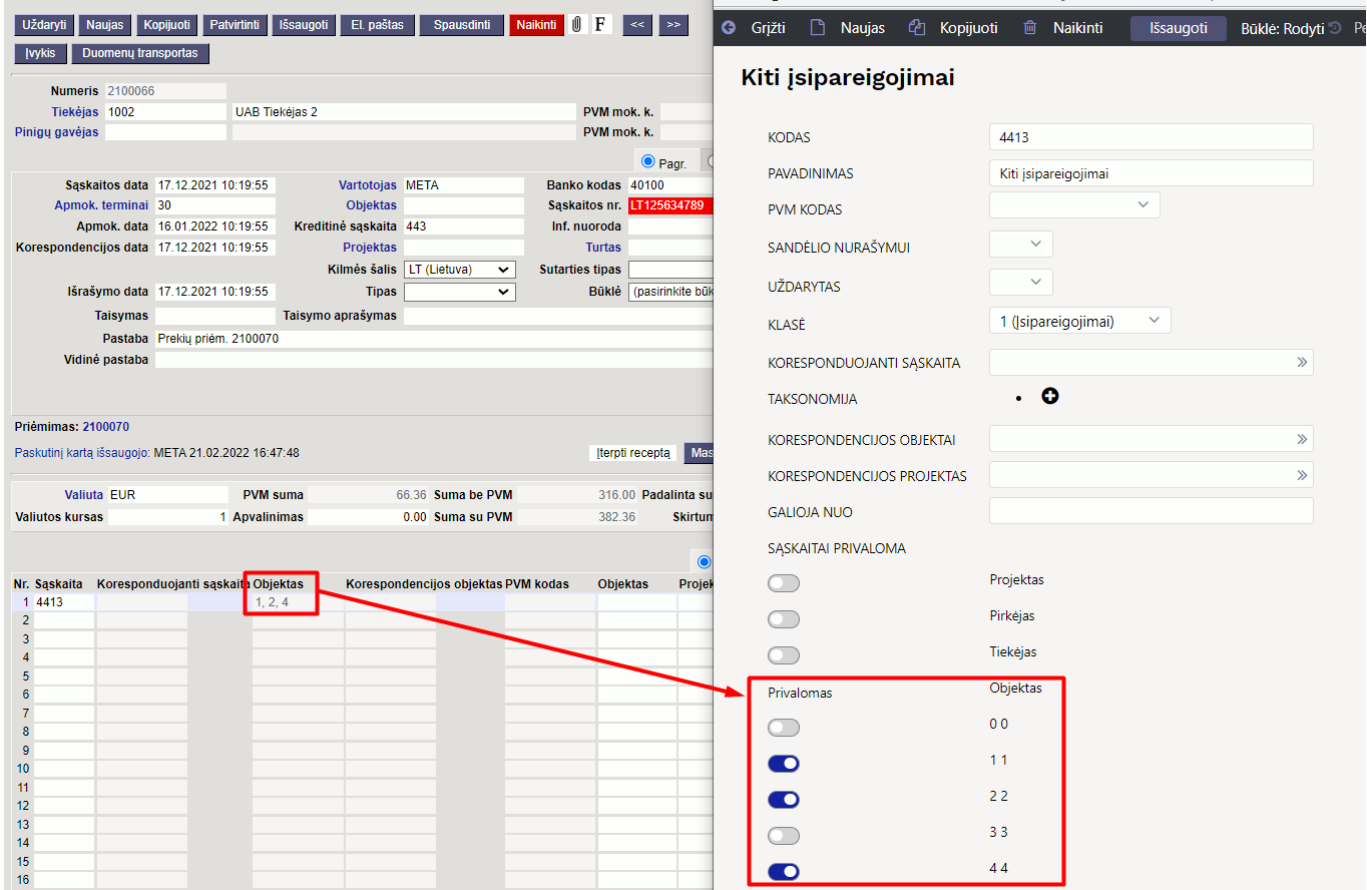

**Koresponduojanti sąskaita** - jei pirkimo sąskaitą reikia išskaidyti į laiko, galima matyti ar buh. sąskaita turi užpildytą koresponduojančią sąskaitą, kuri reikalinga norint sąskaitą išskaidyti į laikotarpius.

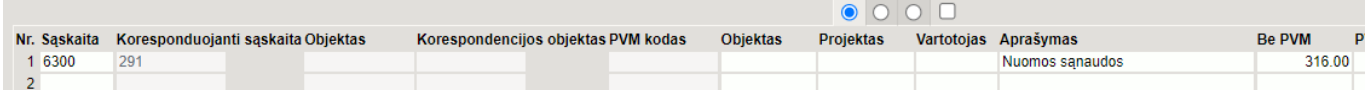

**Sąskaitos papildomi duomenų laukai** - gali būti naudojamas kaip priminimas, į ką atkreipti dėmesį, kokius finansinius receptus naudoti ir kita.

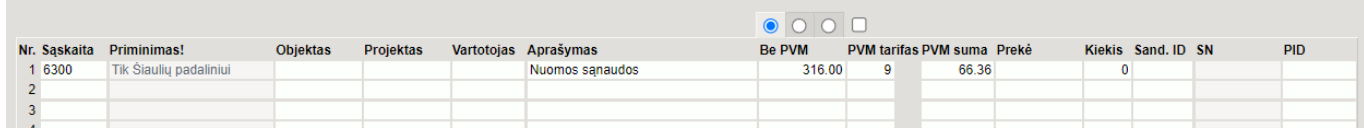

#### Nuorodos:

- [Tiekėjai](https://wiki.directo.ee/lt/yld_hankija)
- [Prekių priėmimai](https://wiki.directo.ee/lt/ladu_sisse)
- [Apmokėjimai](https://wiki.directo.ee/lt/or_tasumine)
- [Pirkimo sąskaitos](https://wiki.directo.ee/lt/or_aru_arved)
- [Turtas](https://wiki.directo.ee/lt/yld_inventar)
- [Pirkimas lizingu](https://wiki.directo.ee/lt/pirkimas_lizingu)

#### From: <https://wiki.directo.ee/> - **Directo Help**

Permanent link: **[https://wiki.directo.ee/lt/or\\_arve?rev=1647526127](https://wiki.directo.ee/lt/or_arve?rev=1647526127)**

Last update: **2022/03/17 16:08**